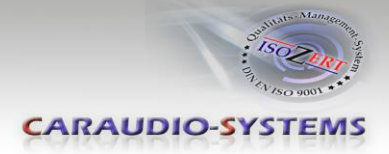

# c.LOGiC **-Interface**

# **C2-MFD3**

# **Für Navigationssysteme Volkswagen MFD3/RNS510 Skoda Columbus Seat Trinax**

**Nur für Fahrzeuge OHNE Werks-Rückfahrkamera**

## **Produktfeatures**

- **Plug and Play Multimedia Interface**
- **• 2 AV-Eingänge mit separaten IR-Steuerkanälen**
- **Optionale Steuerung von After-Market Geräten (z.B. DVD-Player, DVD-Wechsler, USB/iPod Geräte, …) über Werks-Navigationstasten**
- **After-Market Rückfahrkamera-Eingang**
- **Automatische Umschaltung auf Rückfahrkamera-Eingang (nur aus Interface-Modus)**
- **Rückfahrkamerastromversorgungsausgang (+12V max 1A)**
- **Rear-Seat-Entertainment AV-Ausgang**
- **Schaltausgang(+12V max 1A) für angeschlossene Geräte**
- **TV-Freischaltungsfunktion**

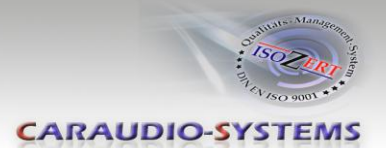

## **Inhaltsverzeichnis**

### **1. Vor der Installation**

- 1.1. Lieferumfang
- 1.2. Überprüfung der Kompatibilität mit Fahrzeug und Zubehör
- 1.3. Einstellen der Dip-Schalter der CAN-Box TV-400
- 1.4. Einstellen der Dip-Schalter der Interface-Box C2C-M203
- 1.4.1. Automatische Umschaltung auf eine Rückfahrkamera
- 1.4.2. Deaktivierung des c.LOGiC AV2-Eingangs

## **2. Anschluss Schema**

## **3. Installation**

- 3.1. Verbindung Interface-Box, CAN-Box und Kabelsatz
- 3.2. Verbindungen zur Head-Unit
- 3.3. Anschluss von Peripheriegeräten
- 3.3.1. AV-Quelle(n)
- 3.3.2. Installation zusätzlicher IR-Sensor der AV-Quelle
- 3.3.3. After-Market Rückfahrkamera
- 3.3.4. After-Market Rear-Seat-Entertainment

#### **4. Bedienung**

- 4.1. Aktivierung der TV-Freischaltungsfunktion
- 4.2. c.LOGiC als aktuelle AV-Quelle anwählen
- 4.3. Umschalten zwischen AV1 und AV2
- 4.4. Gerätesteuerungsebenen belegen
- 4.5. Steuerungsfunktionen
- 4.5.1. Vorheriger/nächster Kanal/Titel
- 4.5.1.1. Sonstige Steuerungsfunktionen
- 4.5.2. Menü/Setup Steuerung

#### **5. Technische Daten**

**6. Technischer Support**

#### **Anhang A – Gerätesteuerungstabelle**

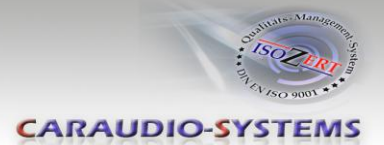

## **Rechtlicher Hinweis**

Der Fahrer darf weder direkt noch indirekt durch bewegte Bilder während der Fahrt abgelenkt werden. In den meisten Ländern/Staaten ist dieses gesetzlich verboten. Wir schließen daher jede Haftung für Sach- und Personenschäden aus, die mittelbar sowie unmittelbar durch den Einbau sowie Betrieb dieses Produkts verursacht wurden. Dieses Produkt ist, neben dem Betrieb im Stand, lediglich gedacht zur Darstellung stehender Menüs (z.B. MP3 Menü von DVD-Playern) oder Bilder der Rückfahrkamera während der Fahrt.

Veränderungen/Updates der Fahrzeugsoftware können die Funktionsfähigkeit des Interface beeinträchtigen. Softwareupdates für unsere Interfaces werden Kunden bis zu einem Jahr nach Erwerb des Interface kostenlos gewährt. Zum Update muss das Interface frei eingeschickt werden. Kosten für Ein- und Ausbau werden nicht erstattet.

## **1. Vor der Installation**

Vor der Installation sollte dieses Manual durchgelesen werden. Für die Installation sind Fachkenntnisse notwendig. Der Installationsort muss so gewählt werden, dass die Produkte weder Feuchtigkeit noch Hitze ausgesetzt sind.

## **1.1. Lieferumfang**

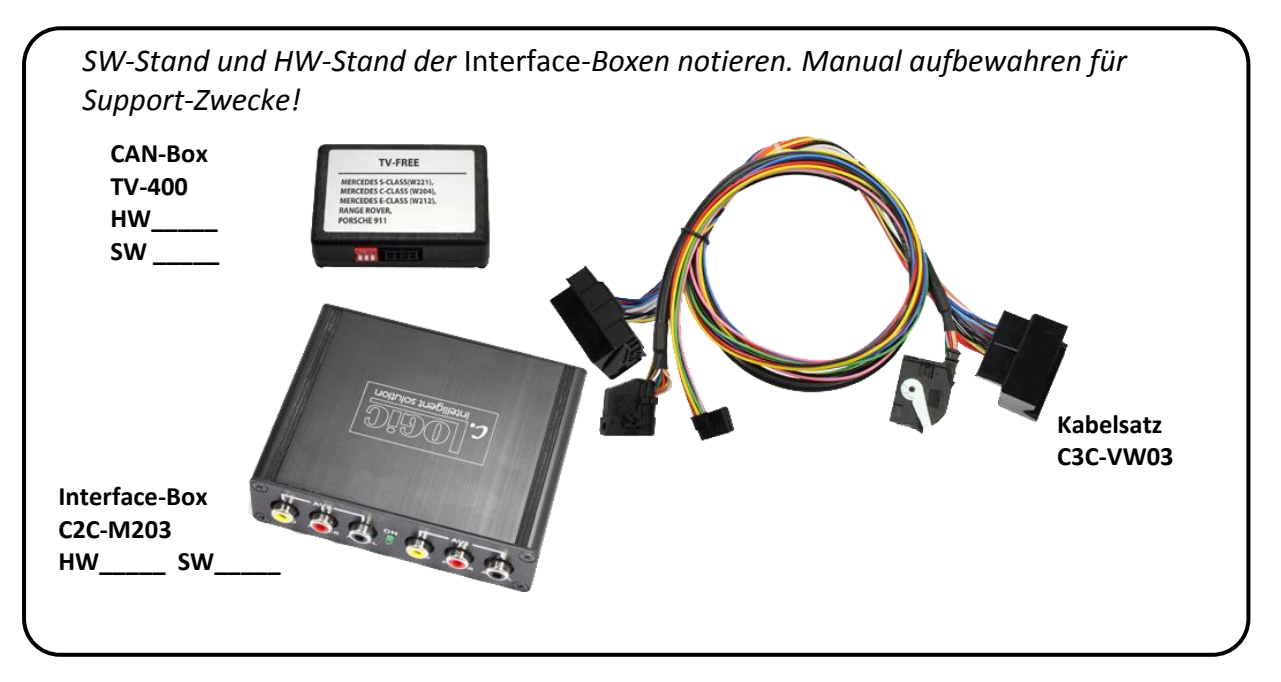

Wenn die Fernbedienung für die angeschlossenen Geräte genutzt werden soll, werden

zusätzliche IR- Steuerkabel und Y-Adapter benötigt, siehe Kapitel *AV-Quelle(n)*.

Seite  $\boldsymbol{\sim}$ 

Nanual

**CARAUDIO-SYSTEMS** 

### **1.2. Überprüfung der Kompatibilität mit Fahrzeug und Zubehör**

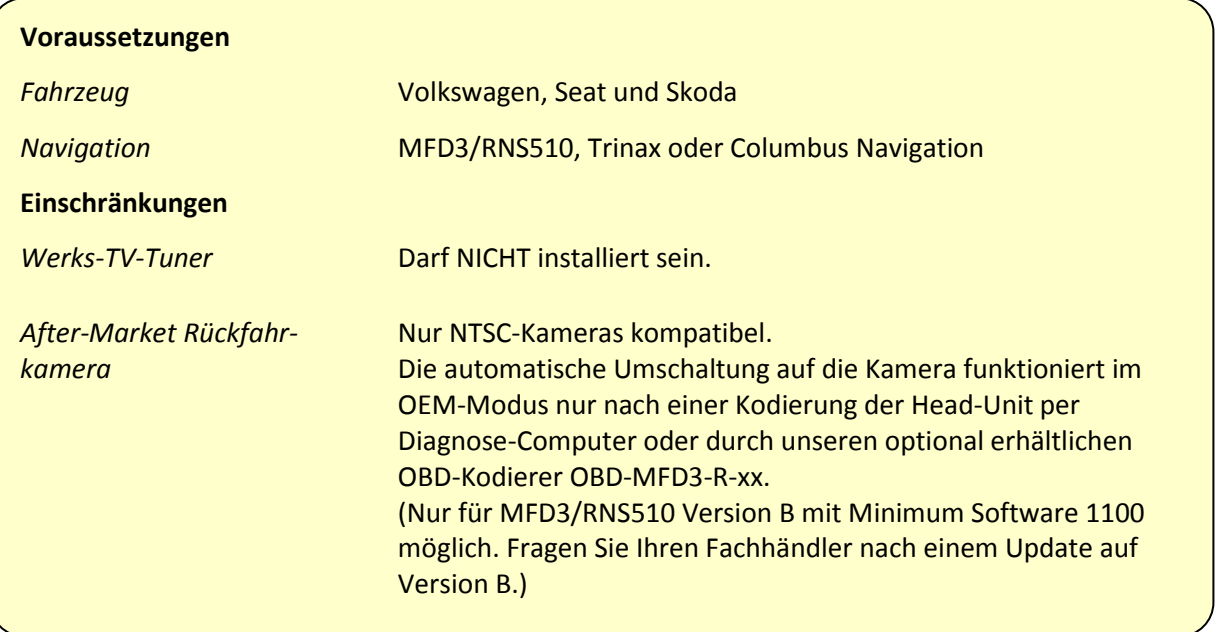

## **1.3. Einstellen der Dip-Schalter der CAN-Box TV-400**

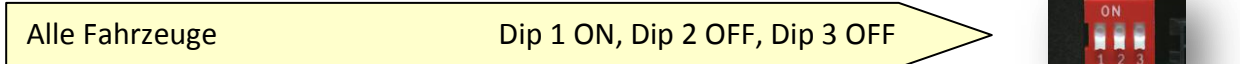

#### **1.4. Einstellen der Dip-Schalter der Interface-Box C2C-M203**

Die Werkseinstellung der DIP-Schalter der Interface-Box müssen nur verändert werden, wenn eine Rückfahrkamera angeschlossen werden soll/ist oder der AV2 des c.LOGiC deaktiviert werden soll. Die DIP-Schalter befinden sich **innerhalb** der Interface-Box. Für Änderungen ist es notwendig, die Box zu öffnen. Die Werkseinstellung ist:

 $Dip1 = ON$ ,  $dip2 = OFF$ ,  $dip3 = OFF$ 

**Hinweis:** Statt der Dip-Schalter könne auch Jumper (1-3) verbaut sein.

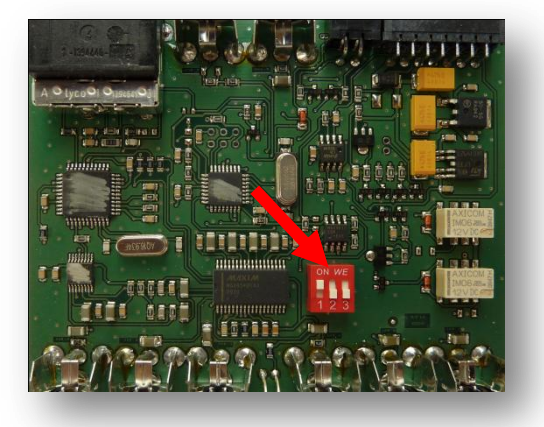

Wenn eine After-Market Rückfahrkamera angeschlossen werden soll, Dip 2 auf ON (oben) schalten, damit das c.LOGiC beim Einlegen des Rückwärtsganges automatisch auf den Kamera-Eingang umschaltet.

**Hinweis:** Die automatische Umschaltung auf After-Market-Kameras funktioniert nur im c.LOGiC-Modus. Für eine automatische

Umschaltung im OEM-Modus ist es notwendig, die Head-Unit für die Rückfahrkamera per Diagnose-Computer oder den optional erhältlichen OBD-Kodierer OBD-MFD3-R-xx zu kodieren (Nur für MFD3/RNS510 Version B mit Minimum Software 1100 möglich).

Bei Kodierung durch einen Diagnose-Computer im Steuergerät 56 Radio (nicht 19 - CAN-Gateway) die Rückfahrkamera auf "LOW" kodieren. Anschließend das Fahrzeug für mindestens 66 Minuten verschließen, damit es in den General Sleep-Modus fährt.

## **1.4.2. Deaktivierung des c.LOGiC AV2-Eingangs**

Wenn nur eine AV-Quelle an das c.LOGiC angeschlossen werden soll, wird empfohlen, den AV2-Eingang auszuschalten, um zu vermeiden, dass der Kunde durch Umschalten aus Versehen ein schwarzes/kein Bild hat. Um den AV2-Eingang des c.LOGiC zu deaktivieren, Dip1 auf OFF (unten) schalten.

# Manual

Seite 4

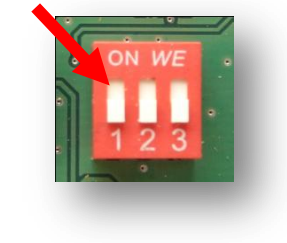

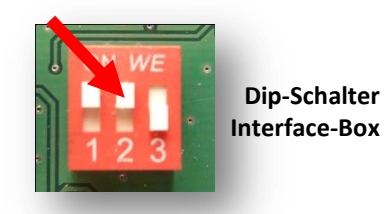

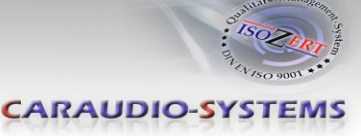

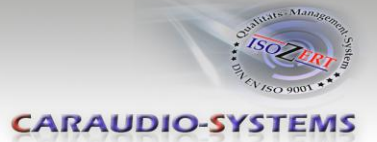

# **2. Anschluss Schema**

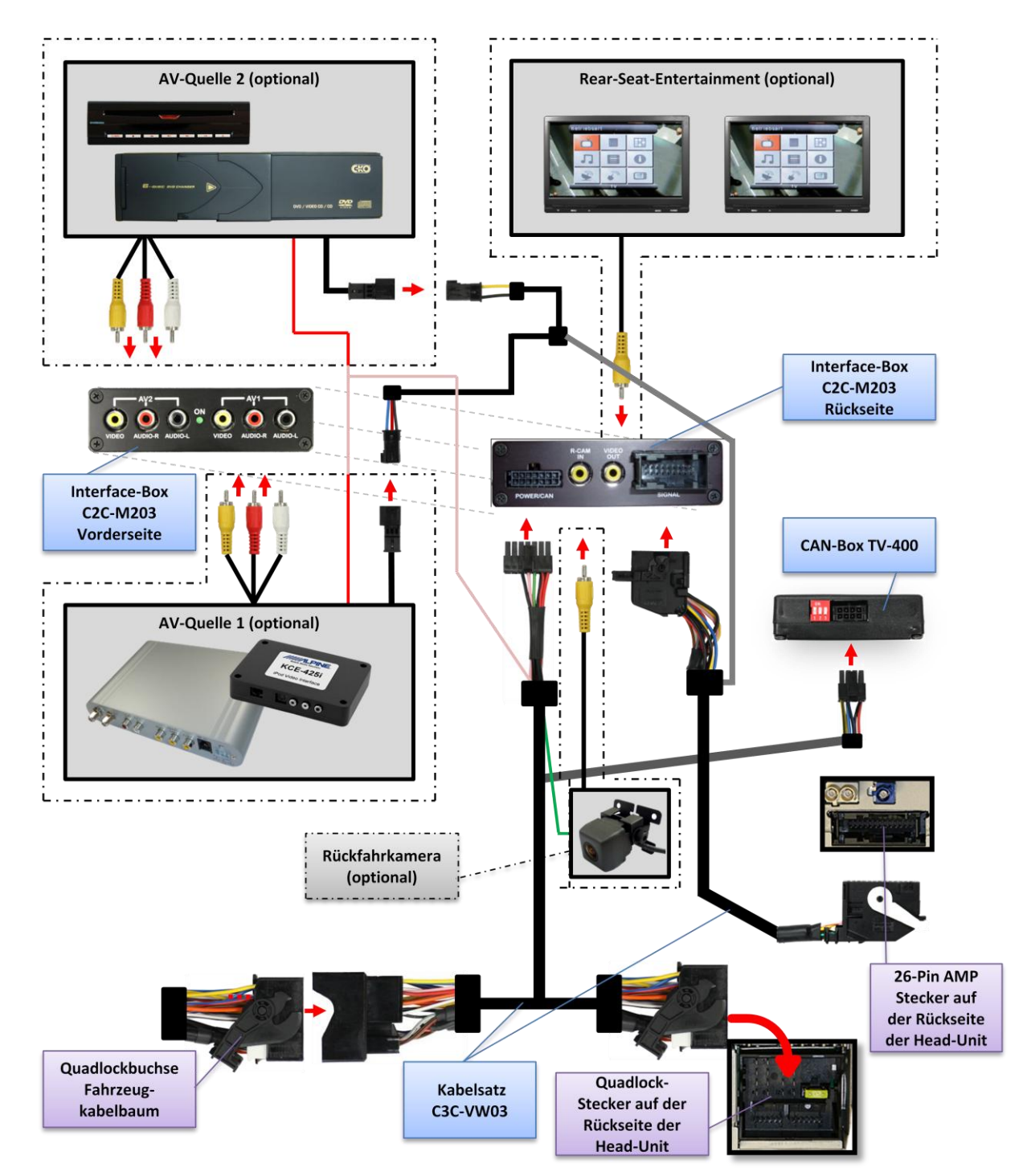

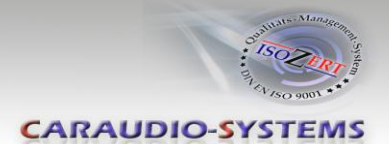

## **3. Installation**

**Zündung ausstellen und Fahrzeugbatterie nach Werksangaben abklemmen! Darf gemäß Werksangaben die Fahrzeugbatterie nicht abgeklemmt werden, reicht es in den meisten Fällen aus, das Fahrzeug in den Sleep-Modus zu versetzen. Sollte dieses nicht funktionieren, kann die Fahrzeugbatterie mit einer Widerstandsleitung abgeklemmt werden.**

Installationsort ist hinter der Head-Unit.

## **3.1. Verbindung Interface-Box, CAN-Box und Kabelsatz**

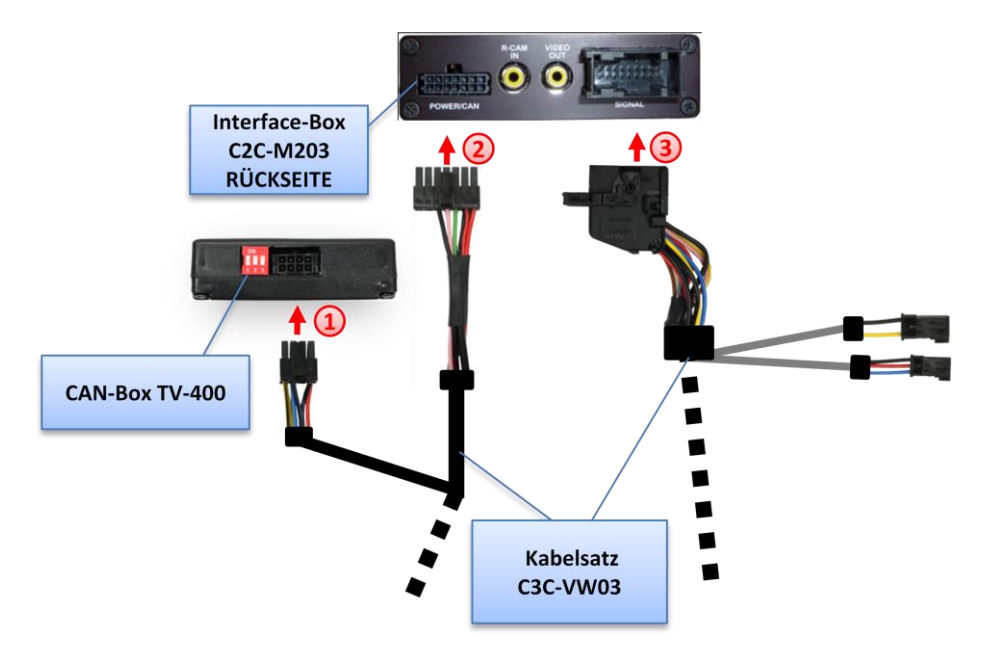

Kabelsatz C3C-VW03 mit 8-Pin Molex der CAN-Box TV-400 verbinden.

Kabelsatz C3C-VW03 mit 14-Pin Molex der Interface-Box C2C-M203 verbinden.

18-Pin AMP-Buchse des C3C-VW03 mit 18-Pin AMP-Stecker der Interface-Box C2C-M203 verbinden.

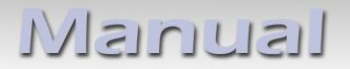

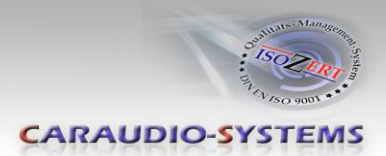

#### **3.2. Verbindungen zur Head-Unit**

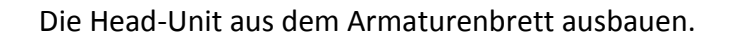

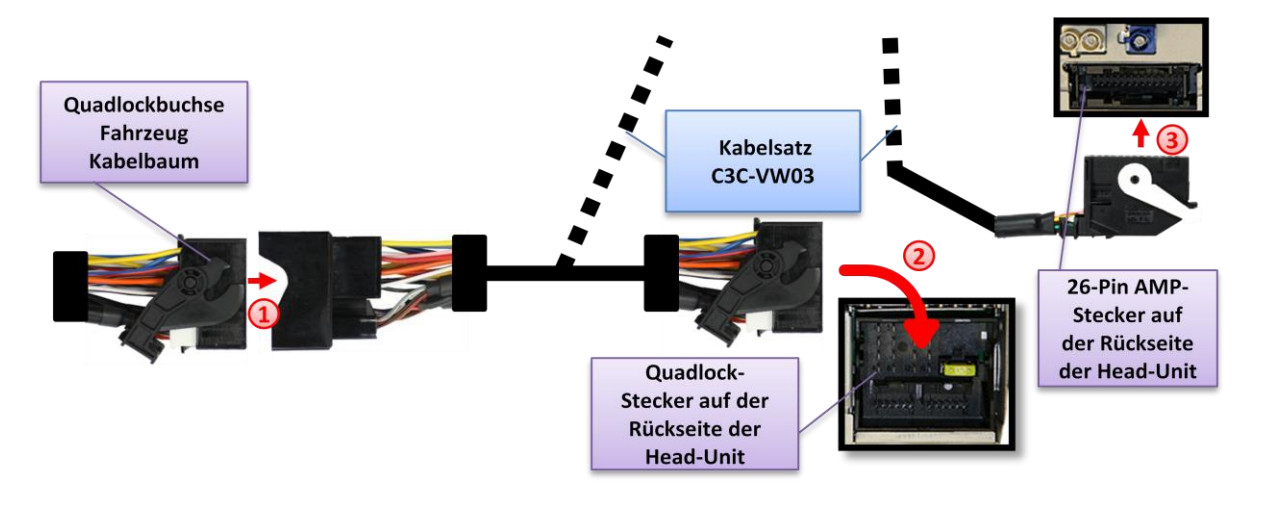

- Die Quadlockbuchse auf der Rückseite der Head-Unit abstecken und mit dem Quadlock-Stecker des Kabelsatzes C3C-VW03 verbinden.
- Die Quadlockbuchse des C3C-VW03 mit dem Quadlock-Stecker der Head-Unit verbinden.
- Die 26-Pin AMP-Buchse des C3C-VW03 mit dem 26-Pin AMP-Stecker der Head-Unit verbinden.

**Hinweis:** Wenn der 26-Pin AMP-Stecker der Head-Unit bereits belegt ist, hat das Fahrzeug wahrscheinlich eine Werks-Rückfahrkamera oder einen Werks-TV-Tuner verbaut. Im Falle eines verbauten Werks-TV-Tuners muss dieser deinstalliert werden: die 26-Pin AMP-Buchse des Fahrzeug-Kabelbaums abstecken und alle Kabel vom Werks-TV-Tuner abstecken. Im Falle einer Werks-Rückfahrkamera ist dies das falsche Produkt, bitte für Support anrufen.

#### **3.3. Anschluss von Peripheriegeräten**

Es ist möglich, bis zu 2 After-Market AV-Quellen, After-Market Rückfahrkamera und Rear-Seat-Entertainment an das c.LOGiC Interface anzuschließen.

**Vor der endgültigen Installation der Peripheriegeräte empfehlen wir einen Testlauf der Interface-Funktionen, um eine Inkompatibilität mit Fahrzeug, Navigation, Werkszubehör oder Peripheriegeräten frühestmöglich zu erkennen.**

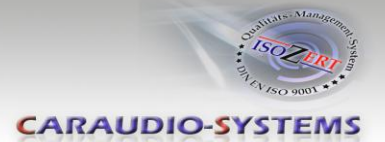

## **3.3.1. AV-Quelle(n)**

Das c.LOGiC Interface hat die Möglichkeit, bis zu 2 vorprogrammierte Geräte anzuschließen und über die Navigationstasten zu steuern. Die Geräteliste in der Gerätesteuerungstabelle (Anhang A) zeigt die vorprogrammierten Steuerkanäle und die gerätespezifischen IR-Steuerkabel STA-xxx, die separat für jedes zu steuernde Gerät bestellt werden müssen.

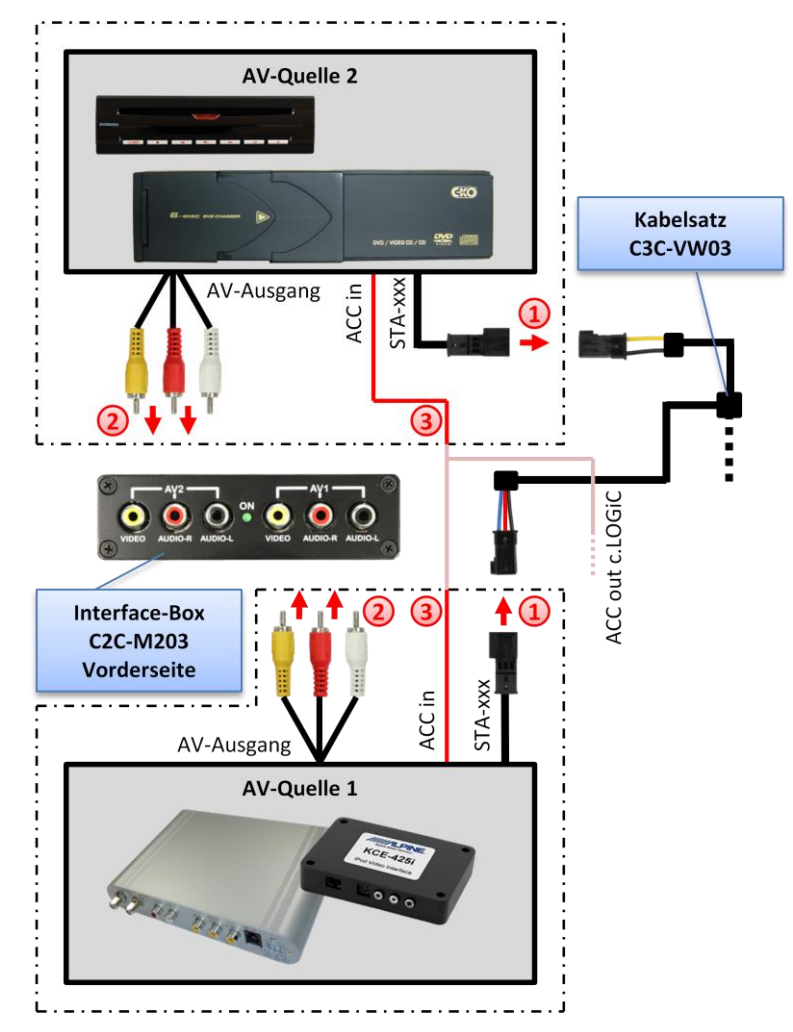

Mit entsprechendem STA-xxx IR-Steuerkabel, die blaue (gelbe) 3-Pin AMP Buchse des Kabelsatzes C3C-VW03 und den IR-Port der AV-Quelle 1 (AV-Quelle 2) verbinden.

Mit Cinch-Leitungen, die Cinch-Buchsen AV1 (AV2) der Interface-Box C2C-M203 mit dem AV-Ausgang der AV-Quelle 1 (AV-Quelle 2) verbinden.

Das rosa ACC-Ausgangskabel (+12V max 1A) des Kabelsatzes C3C-VW03 kann mit den ACC-Schalteingängen der angeschlossenen Geräte verbunden werden, um diese einzuschalten. Es liegen +12V an, sobald die Head-Unit eingeschaltet ist.

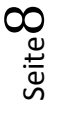

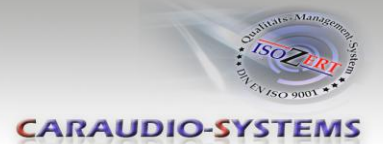

## **3.3.2. Installation zusätzlicher IR-Sensor der AV-Quelle**

Es besteht zusätzlich zur Gerätesteuerung über die Navigation die Möglichkeit, den Original IR-Sensor des angeschlossenen Gerätes zu installieren. Über einen Y-Adapter (z.B. STA-Y35MM oder STA-RJ12) für den IR-Port des angeschlossenen Gerätes kann sowohl das c.LOGiC, als auch der IR-Sensor des Gerätes angeschlossen werden. Die Installation eines zusätzlichen IR-Sensors empfiehlt sich, da über die Navigationstasten nur die wichtigsten Funktionen bedient werden können.

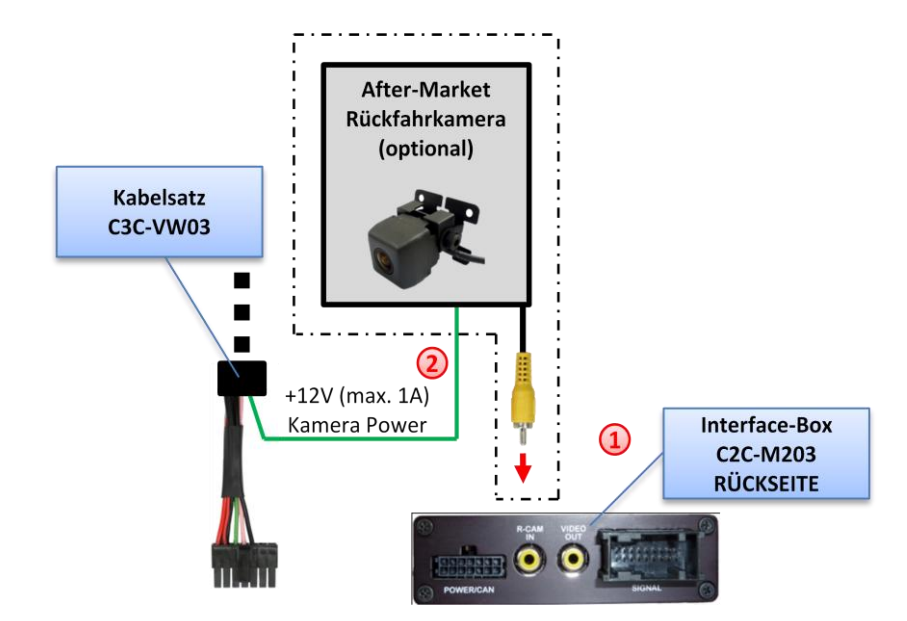

#### **3.3.3. After-Market Rückfahrkamera**

Den Video-Cinch der After-Market-Rückfahrkamera mit der Cinch-Buchse R-CAM IN der Interface-Box C2C-M203 verbinden.

Das grüne Kabel des Kabelsatzes C3C-VW03 mit dem Stromanschluss der Kamera verbinden (+12V max. 1A). Das grüne Kabel führt Strom (+12V max. 1A), wenn der Rückwärtsgang eingelegt ist.

**Hinweis:** Nur NTSC-Kameras kompatibel.

Die automatische Umschaltung auf den Kamera-Eingang bei Einlegen des Rückwärtsganges im OEM-Modus funktioniert nur nach Kodierung der Head-Unit durch einen Diagnose-Computer oder durch unseren optional erhältlichen OBD-Kodierer OBD-MFD3-R-xx (Nur für MFD3/RNS510 Version B mit Minimum Software 1100 möglich).

Bei Kodierung durch einen Diagnose-Computer im Steuergerät 56 Radio (nicht 19 - CAN-Gateway) die Rückfahrkamera auf "LOW" kodieren. Anschließend das Fahrzeug für mindestens 66 Minuten verschließen, damit es in den General Sleep-Modus fährt.

> Seite  $\sigma$

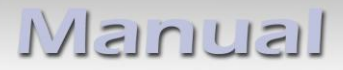

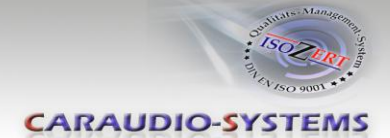

### **3.3.4. After-Market Rear-Seat-Entertainment**

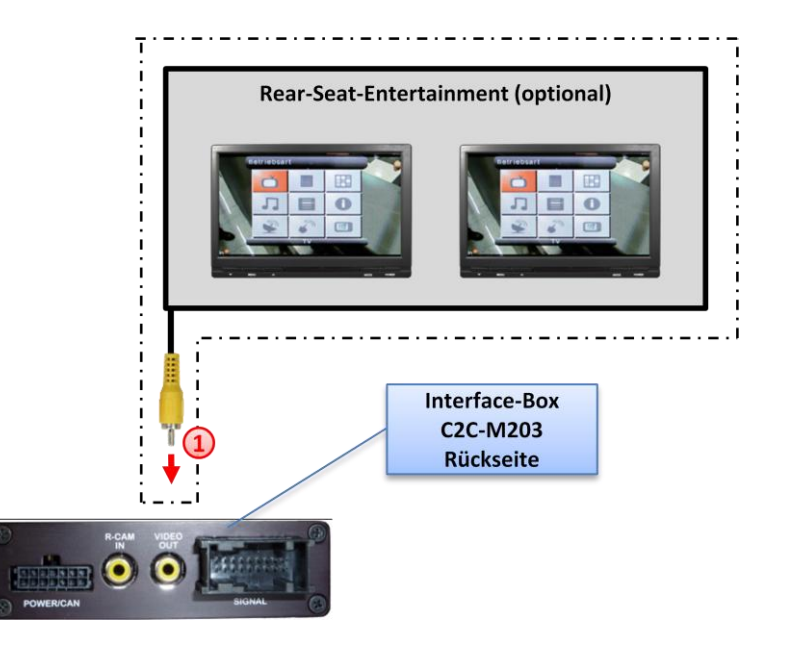

Mittels Cinch-Kabel, das Rear-Seat-Entertainment mit der Cinch-Buchse VIDEO OUT der Interface-Box C2C-M203 verbinden.

**Hinweis:** Da der Ausgang vollwertig ist, d.h. das Video-Signal nicht mit dem für das Navigationssystem geteilt wird, kann die Aufteilung des Video-Signals mit einem Cinch-Y-Kabel ein ausreichend gutes Bild für zwei Rear-Seat-Entertainment-Monitore ergeben. Wenn nicht, oder wenn mehr als zwei Monitore angeschlossen werden, muss ein Video-Signalverteiler verwendet werden.

## **4. Bedienung**

#### **4.1. Aktivierung der TV-Freischaltungsfunktion**

Die TV-Freischaltungsfunktion ist dauerhaft aktiviert, ohne die Navigationsleistung zu beeinträchtigen.

#### **4.2. c.LOGiC als aktuelle AV-Quelle anwählen**

Die **MEDIA** Taste der Head-Unit drücken und dann **VIDEO** auswählen, um das c.LOGiC als aktuelle AV-Quelle anzuwählen.

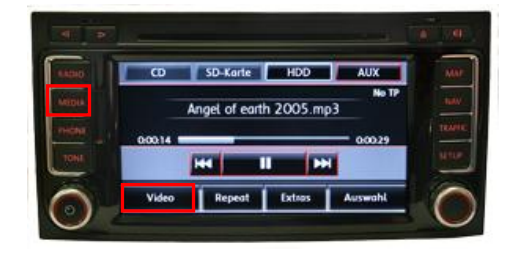

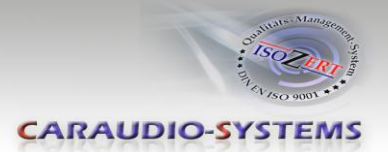

## **4.3. Umschalten zwischen AV1 und AV2**

Nachdem das c.LOGiC als aktuelle AV-Quelle ausgewählt wurde, aufs Touch-Screen tippen, um ins Optionen-Menü zu gelangen. **Senderliste** auswählen, um das Steuerungsmenü zu öffnen. **Switch AV1/AV2** auswählen, um zwischen AV1und AV2 umzuschalten.

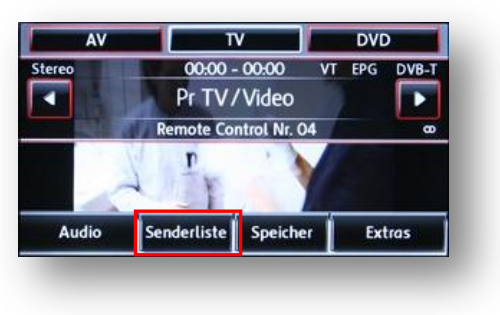

**Hinweis**: Wenn AV2 deaktiviert ist (siehe Kapitel Deaktivierung des c.LOGiC AV2-Eingangs), ist es nicht möglich, auf AV2 umzuschalten.

## **4.4. Gerätesteuerungsebenen belegen**

Nachdem dasc.LOGiC als aktuelle AV-Quelle ausgewählt wurde, aufs Touch-Screen tippen, um ins Optionen-Menü zu gelangen. **Extras** und dann **V-Text** auswählen.

**Seite** auswählen.

"1" für AV1 ("2" für AV2), gefolgt von dem in der Gerätesteuerungstabelle angegebenen gerätespezifischen IR-Code eingeben (Anhang A). Mit **OK** bestätigen.

**Hinweis:** Auf dem IR-Steuerkanal AV1 ist für RC-41 kompatible DVB-T Tuner und auf AV2 ist RC-09 für usbLiNK voreingestellt.

Wenn AV2 deaktiviert ist (siehe Kapitel Deaktivierung des c.LOGiC AV2-Eingangs), ist es nicht möglich, die Gerätesteuerung für AV2 zu belegen.

#### **4.5. Steuerungsfunktionen**

Steuerungsfunktionen können über Lenkrad-Tasten, Head-Unit-Tasten und Touch-Screen ausgeführt werden.

#### **4.5.1. Vorheriger/nächster Kanal/Titel**

Um zum vorherigen oder nächsten Kanal (TV-Modus) oder Titel (DVD/USB/iPod®- Modus) zu springen, die Pfeiltasten in der oberen linken Ecke der Head-Unit, die Pfeiltasten des Touch-Screen oder die HOCH und RUNTER Tasten des Lenkrads verwenden.

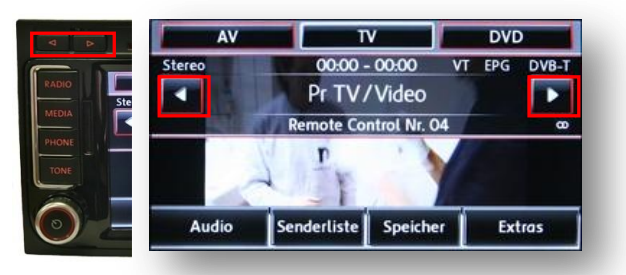

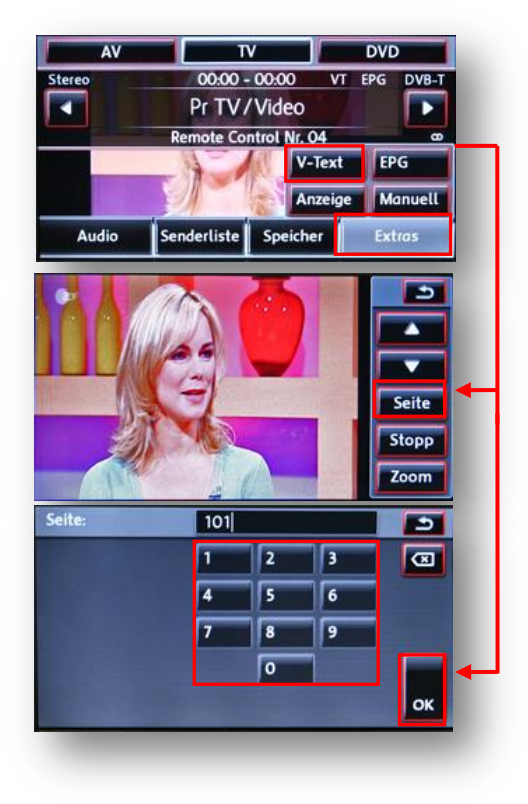

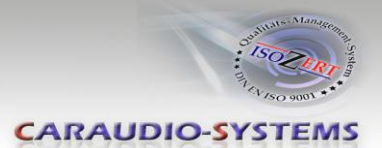

## **4.5.2. Sonstige Steuerungsfunktionen**

Im AV1 oder AV2 Modus **Senderliste** auswählen. Das sich öffnende Menü zeigt eine Auswahl von Befehlen für die aktive Steuerung an. Die Beschreibung der Funktionen entspricht den Fernbedienungstasten des angeschlossenen Gerätes. Bei den angeschlossenen Geräten kann die Bezeichnung variieren (z.B. AV statt Source). Eine beliebige Taste anwählen, um die beschriebene Funktion an der aktiven AV-Quelle auszuführen.

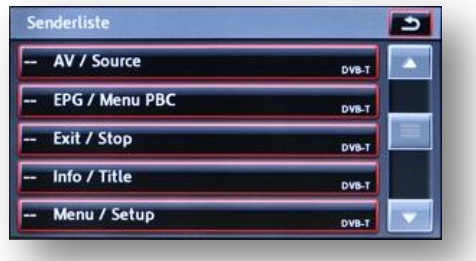

## **4.5.3. Menü/Setup Steuerung**

Um durch die Menü- oder Setup-Optionen der AV-Quellen zu steuern, ist es notwendig, deren Bild/OSD zu sehen, was nicht in der **Senderliste** möglich ist. Stattdessen, nach Auswahl von Menü/Setup, **Extras** und anschließend **V-Text** auswählen.

Nun ist die Steuerung durch das Menü über die Pfeiltasten in der oberen linken Ecke der Head-Unit (links/rechts) und über Touch-Screen möglich: Pfeil nach oben = HOCH Pfeil nach unten = RUNTER Stopp = Zurück/Return/Exit Zoom = OK/Enter

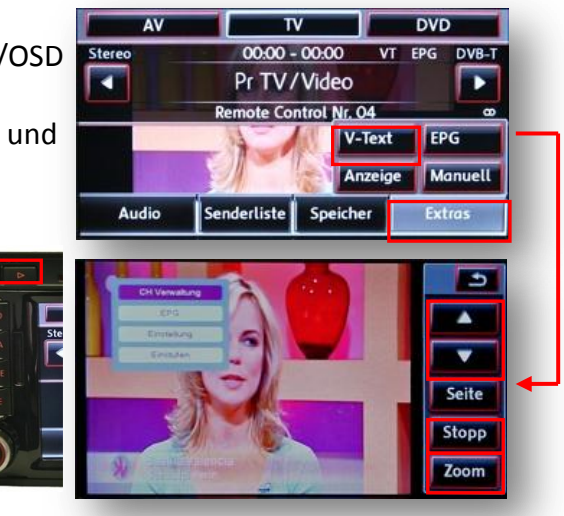

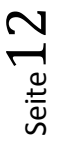

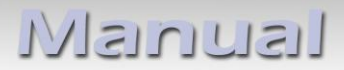

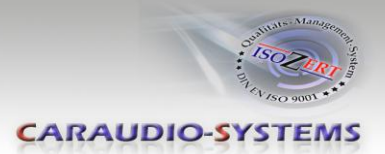

# **5. Technische Daten**

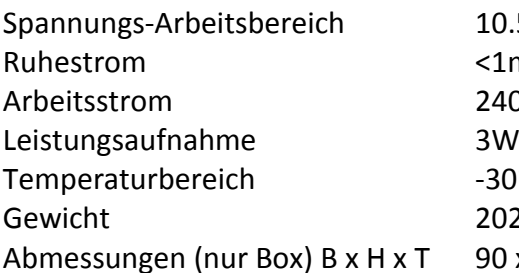

 $10.5 - 14.8V$  $$\texttt{1mA}$$ 240mA  $-30^{\circ}$ C bis  $+80^{\circ}$ C  $202g$ 90 x 30 x 105 mm

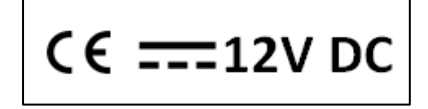

# **6. Technischer Support**

**Caraudio-Systems Vertriebs GmbH NavLinkz GmbH** *Hersteller/Distribution Vertrieb/Techn. Händler-Support* Rheinhorststr. 22 Eurotec-Ring 45 D-67071 Ludwigshafen am Rhein D-47445 Moers

## Tel +49 180 3 907050\* Email support@caraudio-systems.de

\* 7,6cent/Minute aus dem dt. Festnetz, vom dt. Mobilfunk je nach Provider mehr.

**Rechtlicher Hinweis:** Hier genannte Firmen- und Markenzeichen sowie Produktnamen, sind eingetragene Warenzeichen ® und somit Eigentum der jeweiligen Rechteinhaber.

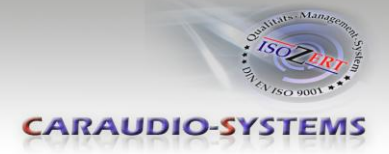

# c.LOGiC**-Interface**

# **C2-MFD3**

# **For navigation systems Volkswagen MFD3/RNS510 Skoda Columbus Seat Trinax**

**Only for vehicles WITHOUT factory rear-view camera**

## **Product features**

- **full plug and play multimedia interface**
- **2 AV-inputs with separate IR-control channel**
- **control of after-market devices, e.g. DVB-T tuner, DVD-player, DVD-changer, …**
- **after-market rear-view camera input**
- **automatic switching to rear-view camera input (only from interface mode)**
- **rear-view camera power (+12V max 1A)**
- **rear-seat-entertainment AV-output**
- **power on remote out trigger signal (+12V max 1A) to switch on connected devices**
- **video-in-motion**

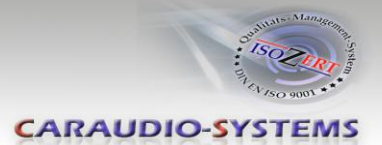

# **Contents**

### **1. Prior to Installation**

- 1.1. Delivery contents
- 1.2. Check compatibility of vehicle and accessories
- 1.3. Setting the dip switches of the CAN-box TV-400
- 1.4. Setting the dip switches of the Interface-box C2C-M203
- 1.4.1. Automatic switching to rear-view camera
- 1.4.2. Deactivating c.LOGiC AV2-input

## **2. Connection schema**

## **3. Installation**

- 3.1. Interconnecting Interface-box, CAN-box and harness
- 3.2. Connections to head-unit
- 3.3. Connecting peripheral devices
- 3.3.1. AV-source(s)
- 3.3.2. Installing AV-source's IR-sensor additionally
- 3.3.3. After-market rear-view camera
- 3.3.4. After-market rear-seat-entertainment

#### **4. Operation**

- 4.1. Activation of the video-in-motion function
- 4.2. Selecting the c.LOGiC as current AV-source
- 4.3. Switching between AV1 and AV2
- 4.4. Assigning device controls
- 4.5. Remote functions
- 4.5.1. Previous/next channel/track
- 4.5.2. Other remote functions
- 4.5.3. Menu/setup navigation

#### **5. Specifications**

**6. Technical support**

## **Appendix A – Device control table**

Page  $\overline{\phantom{0}}$ 

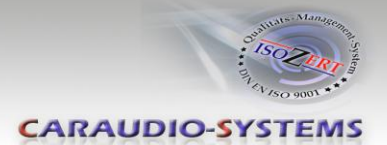

# **Legal Information**

By law, watching moving pictures while driving is prohibited, the driver must not be distracted. We do not accept any liability for material damage or personal injury resulting, directly or indirectly, from installation or operation of this product. This product should only be used while standing or to display fixed menus or rear-view-camera video when the vehicle is moving, for example the MP3 menu for DVD upgrades.

Changes/updates of the vehicle's software can cause malfunctions of the interface. We offer free software-updates for our interfaces for one year after purchase. To receive a free update, the interface must be sent in at own cost. Labor cost for and other expenses involved with the software-updates will not be refunded.

## **1. Prior to installation**

Read the manual prior to installation. Technical knowledge is necessary for installation. The place of installation must be free of moisture and away from heat sources.

#### **1.1. Delivery contents**

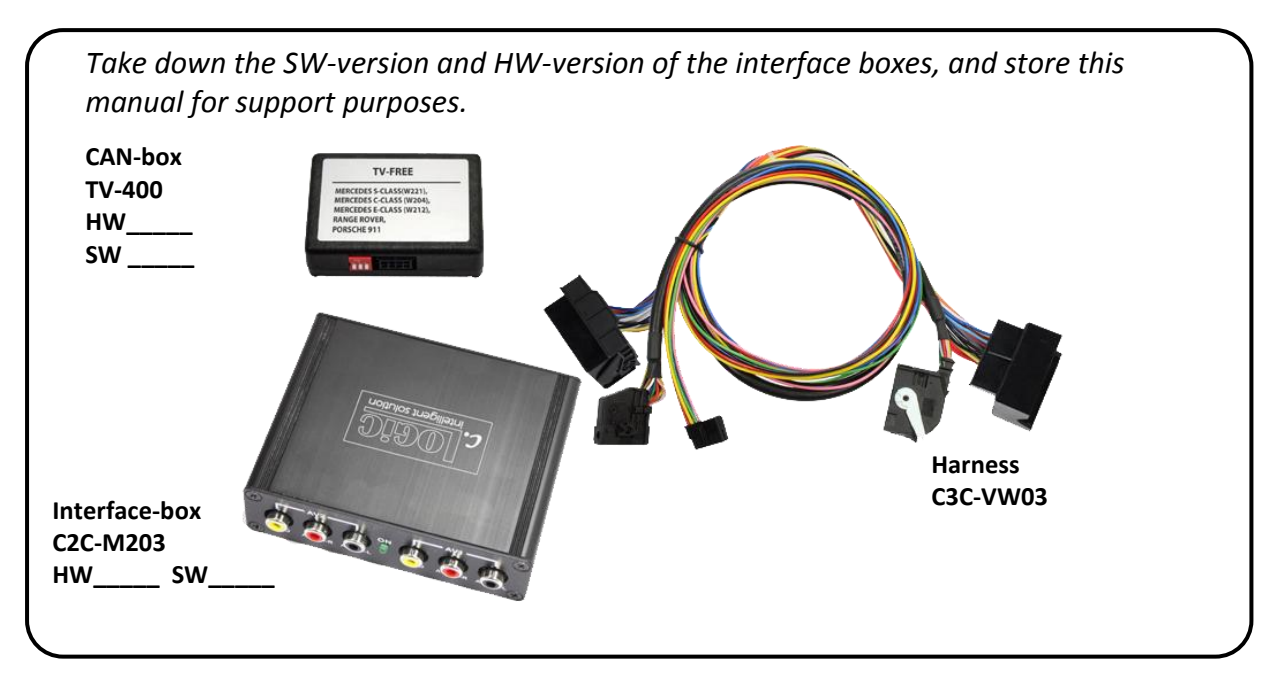

If remote function for the connected devices shall be used, additional an IR-

remote cable and Y-adapter are needed, see chapter *AV-source(s)*.

lisunisiV

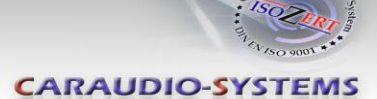

#### **1.2. Check compatibility of vehicle and accessories**

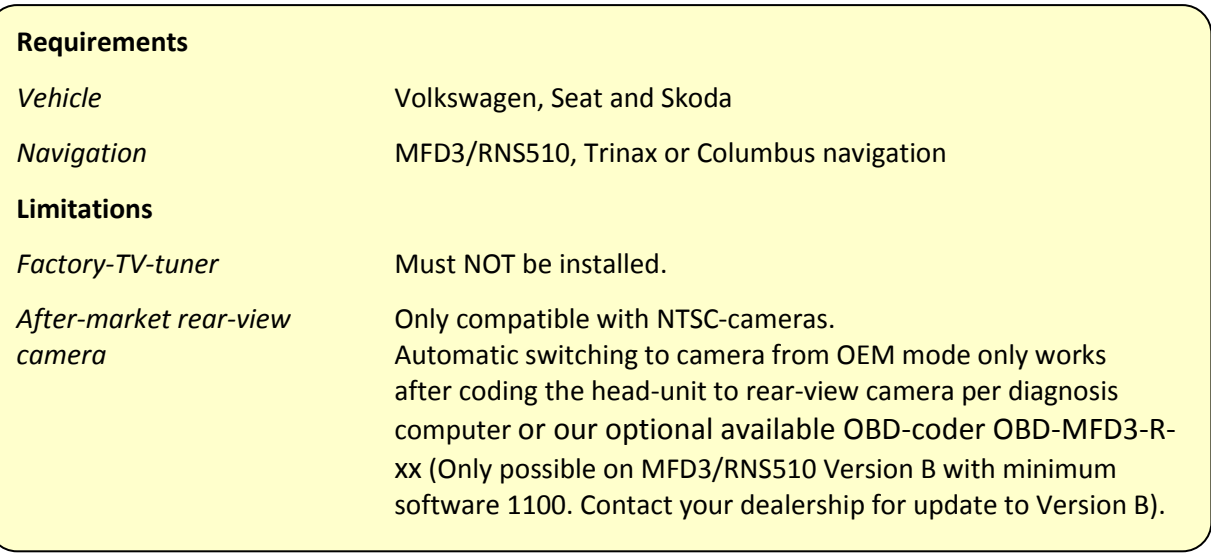

## **1.3. Setting the dip switches of the CAN-box TV-400**

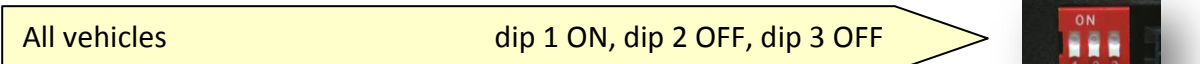

#### **1.4. Setting the dip switches of the Interface-box C2C-M203**

The default dip switch settings of the Interface-box need to be changed ONLY if an after-market rear-view camera shall be connected or if the AV2 of the c.LOGiC shall be deactivated. The dip switches are located **inside** the Interface-box. For changes it is necessary to open the box. Default settings are:

 $dip1 = ON$ ,  $dip2 = OFF$ ,  $dip3 = OFF$ 

**Note:** Instead of dip switches, there might be jumper 1 to 3.

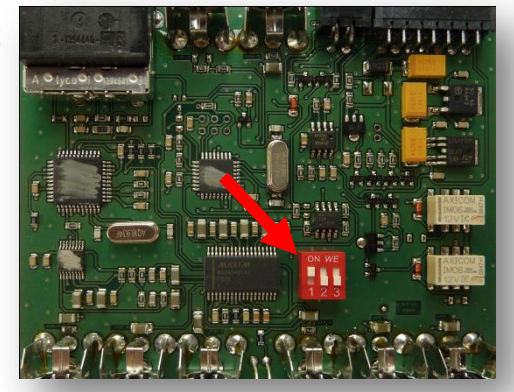

Page  $\infty$ 

Page 4

## **1.4.1. Automatic switching to rear-view camera**

If an after-market rear-view camera shall be connected, in order for the c.LOGiC to automatically switch to its camera input on engaged reverse gear, set dip $2 = ON$  (up).

**Note:** With after-market cameras, automatic switching works only from c.LOGiC mode. For automatic switching from OEM modes, it is necessary to code the head-unit to rear-view camera per diagnosis computer or our optional available OBD-coder OBD-MFD3-R-xx (Only possible on MFD3/RNS510 Version B with minimum software 1100).

If coding is done by diagnosis PC, code rear-view camera to "LOW" in controller 56 radio (not in controller 19 - CAN gateway). After coding the vehicles needs to be locked for at least 66 minutes to reach general sleep mode.

## **1.4.2. Deactivating c.LOGiC AV2-input**

If only one AV-source shall be connected to the c.LOGiC, we recommend to disable the AV2-input, to avoid customers switching by mistake to black/no picture of the AV2-input. In order to disable the AV2-input of the c.LOGiC, set dip1 =  $OFF$  (down).

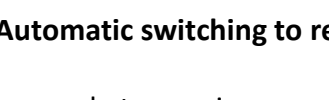

Manual

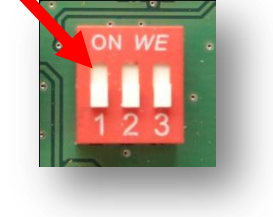

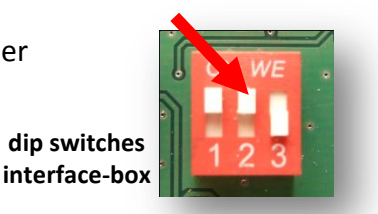

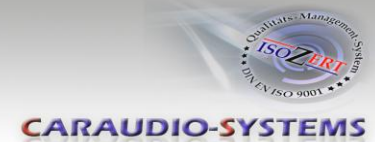

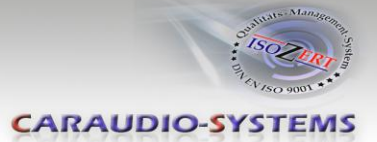

# **2. Connection schema**

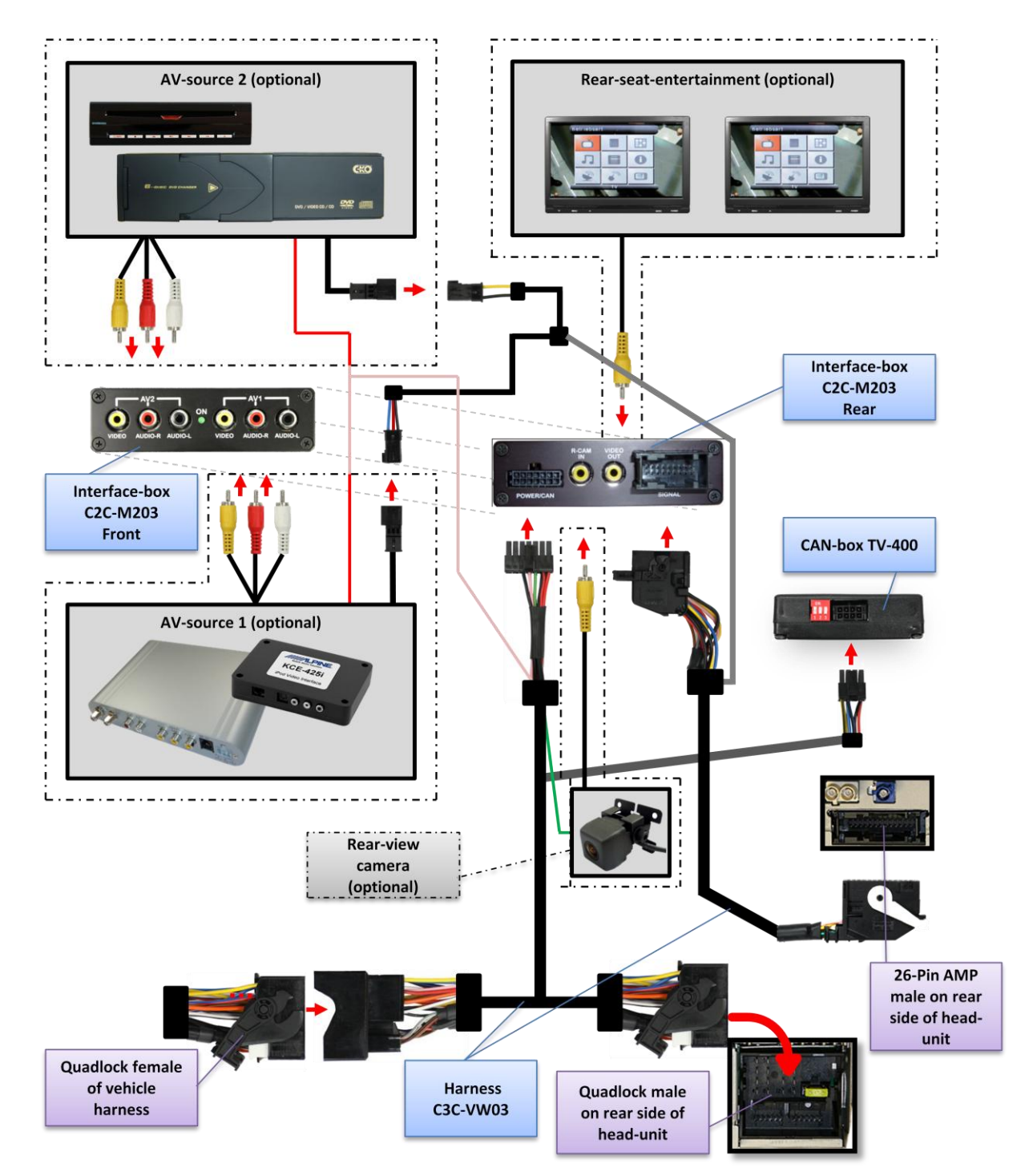

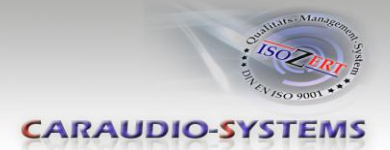

## **3. Installation**

**Switch off ignition and disconnect the vehicle's battery! If according to factory rules disconnecting the battery has to be avoided, it is usually sufficient to put the vehicle in sleep-mode. In case the sleep-mode does not show success, disconnect the battery with a resistor lead.**

Place of installation is behind the head-unit.

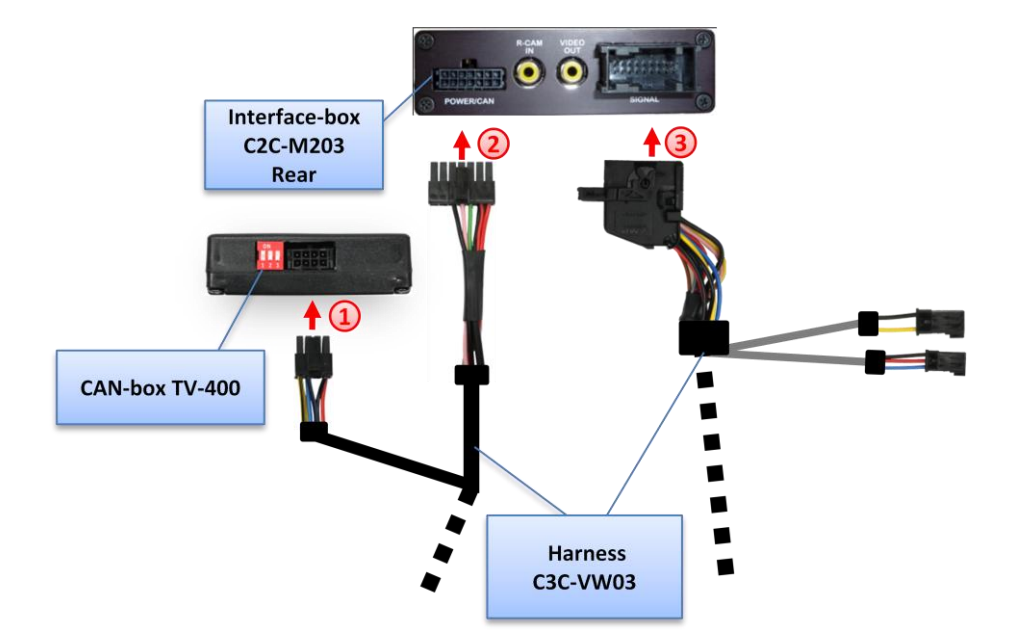

## **3.1. Interconnecting Interface-box, CAN-box and harness**

- Plug harness C3C-VW03 into 8pin Molex of CAN-box TV-400..
	- Plug harness C3C-VW03 into 14pin Molex of Interface-box C2C-M203.
	- Plug female 18pin AMP-connector of C3C-VW03 into male 18pin AMP-socket of Interface-box C2C-M203.

Page  $\varphi$ 

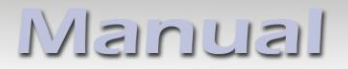

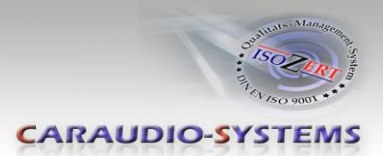

#### **3.2. Connections to head-unit**

Remove the head-unit from the dash-board.

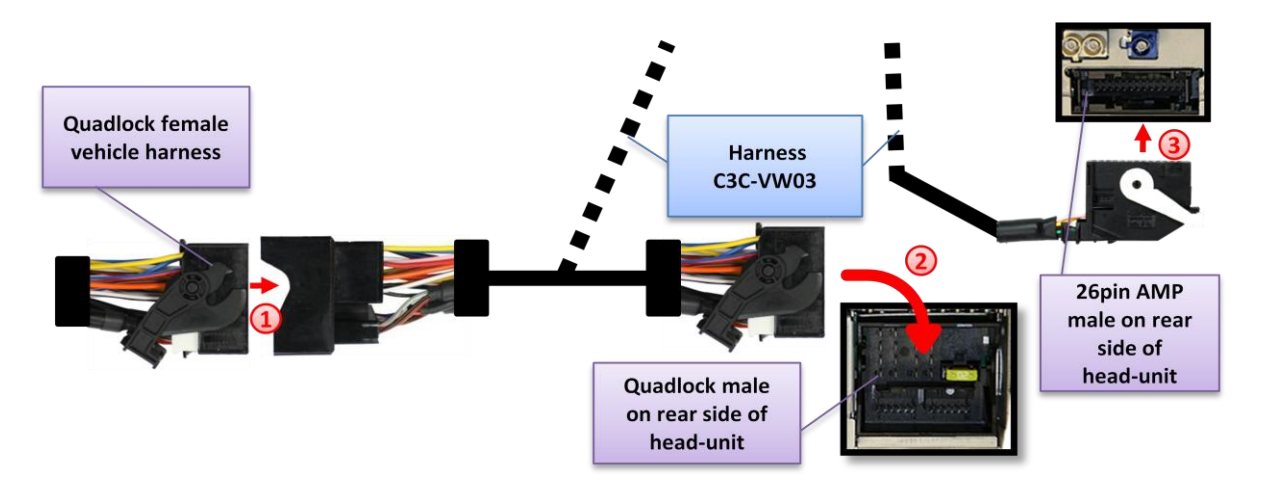

- Transfer female Quadlock connector from the back of the head-unit to male Quadlock connector of harness C3C-VW03.
- Plug female Quadlock connector of C3C-VW03 into male Quadlock socket of head-unit.
- Plug female 26pin AMP-connector of C3C-VW03 into male 26pin AMP-socket of head-unit.

**Note:** If the 26pin AMP-socket of the head-unit is already occupied, the vehicle probably has a factory rear-view camera or a factory TV-tuner. In case of a factory tuner, it must be uninstalled: disconnect the female 26pin AMP-connector of the factory harness and disconnect all wires from the factory TV-tuner. In case of a factory rear-view camera you have ordered/received the wrong product, call for support.

#### **3.3. Connecting peripheral devices**

It is possible to connect up to 2 after-market AV-sources, after-market rear-view camera and rear-seat-entertainment to the c.LOGiC Interface.

**Before final installation of the peripheral devices, we recommend to test-run the c.LOGiC functions to detect incompatibility of vehicle, navigation, factory accessories or peripheral devices as soon as possible.**

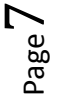

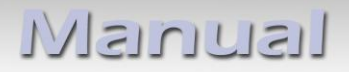

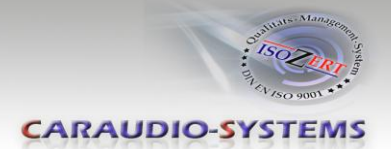

## **3.3.1. AV-source(s)**

The c.LOGiC interface has the possibility to connect and remotely control by navigation buttons up to 2 pre-programmed devices. The device list in the device control table (Appendix A) shows the pre-programmed remote channels and the related IR-remote cables STA-xxx which must be ordered separately for the control of the device.

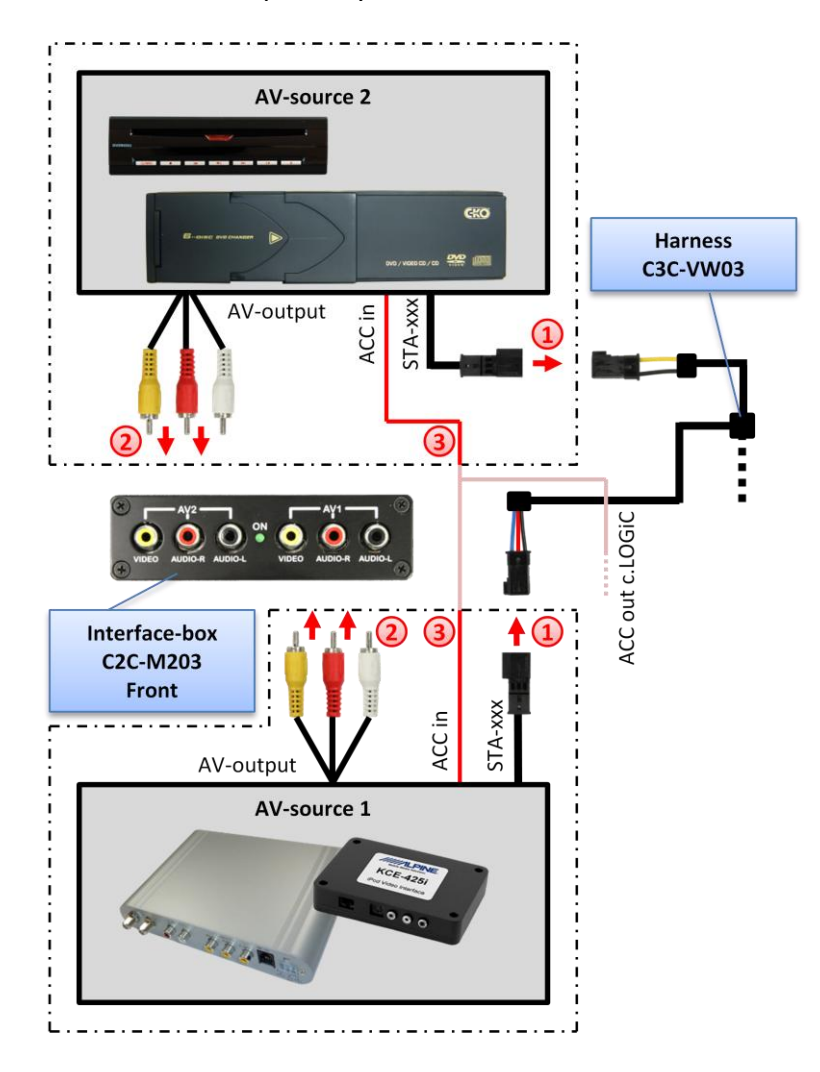

Using the respective STA-xxx IR-control cable, interconnect the blue (yellow) female 3pin AMP connector of harness C3C-VW03 and the IR-port of the AV-source 1 (AVsource 2).

2) Using an RCA-cable, interconnect the female RCA-port AV1 (AV2) of the Interface-box C2C-M203 with the AV-output of the AV-source 1 (AV-source 2).

 $\left(3\right)$  The pink ACC-output wire (+12V max 1A) of harness C3C-VW03 can be connected to the ACC-input wires of the connected device to switch it on. It carries +12V when the head-unit is running.

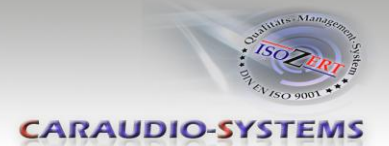

## **3.3.2. Installing AV-source's IR-sensor additionally**

Additionally to the control via OEM navigation, it is possible to install the original IR-sensor of a connected device. By using the respective Y-adapter (e.g. STA-Y35MM or STA-RJ12) for the IR-Port of the connected device, the controls of navigation AND device's IR-sensor can be connected and used simultaneously. Installation of the IR-sensor is recommended as the controls via navigation are limited, and not all functions may be covered.

#### **3.3.3. After-market rear-view camera**

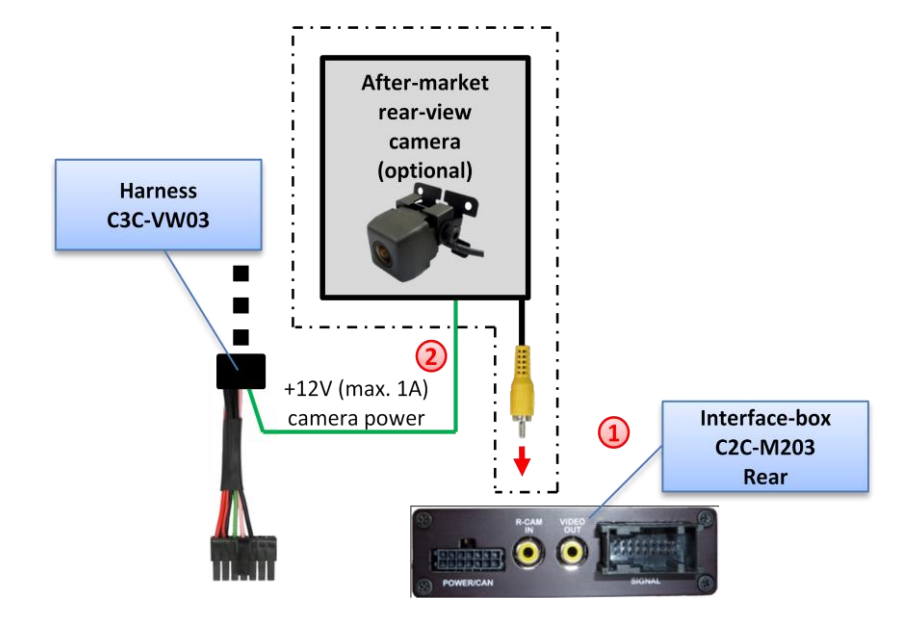

Connect the video RCA of the after-market rear-view camera to female RCA connector R-CAM IN of Interface-box C2C-M203.

Connect the green wire of C3C-VW03 to the camera power supply (+12V max. 1A) The green wire is high (+12V max. 1A) when reverse gear is engaged.

**Note:** Only compatible with NTSC-cameras.

Automatic switching on reverse gear from OEM mode to camera input only works after coding the head-unit per diagnosis computer or our optional available OBDcoder OBD-MFD3-R-xx (Only possible on MFD3/RNS510 Version B with minimum software 1100).

If coding is done by diagnosis PC, code rear-view camera to "LOW" in controller 56 radio (not in controller 19 - CAN gateway). After coding the vehicles needs to be locked for at least 66 minutes to reach general sleep mode.

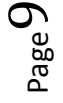

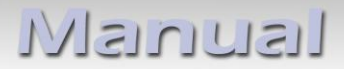

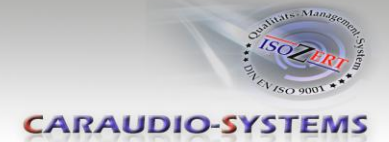

#### **3.3.4. After-market rear-seat-entertainment**

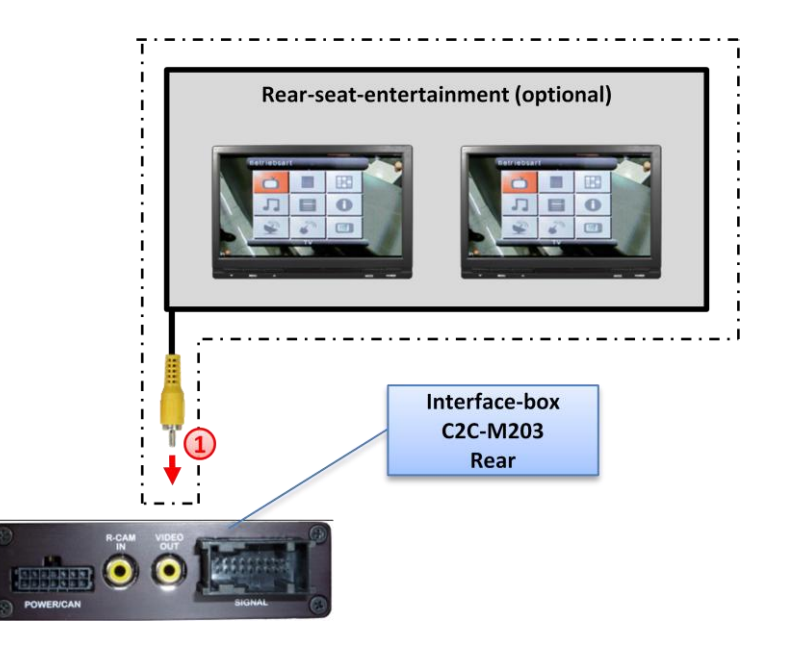

Using RCA-cables, connect the rear-seat-entertainment to the female RCA-connector VIDEO OUT of Interface-box C2C-M203.

**Note:** As the output is a full output, not shared with the video signal for the navigation system, splitting the video with an RCA Y-cable might give a good enough picture for two rear-seat-entertainment monitors. If not, or if connecting more than two monitors, use a video splitter.

## **4. Operation**

#### **4.1. Activation of the video-in-motion function**

The video-in-motion function is activated permanently without disturbing the navigation performance.

#### **4.2. Selecting the c.LOGiC as current AV-source**

Push the **MEDIA** button of the head-unit and then select **VIDEO** to choose the c.LOGiC as current AV-source.

#### **4.3. Switching between AV1 and AV2**

After selecting the c.LOGiC as current AV source, tap on the touch-screen to receive the options menu. Select **Senderliste** (channel list) to open the remote function menu. Select **Switch AV1/AV2** to switch between internal AV1 and AV2.

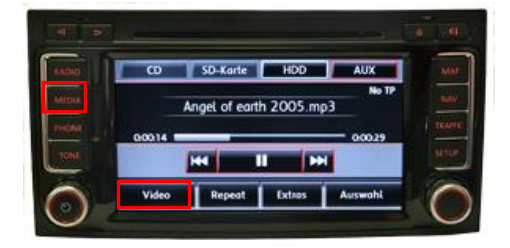

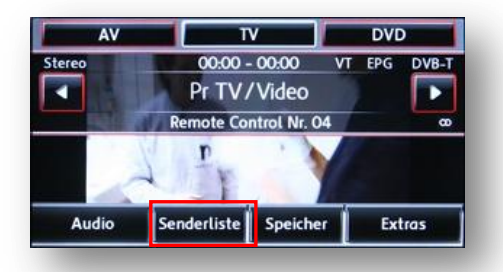

Version 18.04.2011 C2-MFD3 **Note:** If AV2 is deactivated (see chapter chapter Deactivating c.LOGiC AV2 input), it is not possible to switch to the c.LOGiC's AV2.

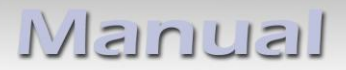

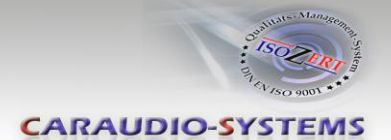

## **4.4. Assigning device controls**

After selecting the c.LOGiC as current AV source, tap on the touch-screen to receive the options menu. Select **Extras** and then **V-text**.

Select **Seite** (page).

Enter "1" for AV1 ("2" for AV2), followed by the device-related IR-code as described in device control table (appendix A). Confirm with **OK**.

**Note:** The IR-control channel AV1 is preset to RC-Code 41 compatible DVB-T tuners and AV2 is preset to RC-Code 09 for the usbLiNK.

If the AV2 is deactivated (see chapter chapter Deactivating c.LOGiC AV2 input), it is not necessary, nor possible to assign device controls.

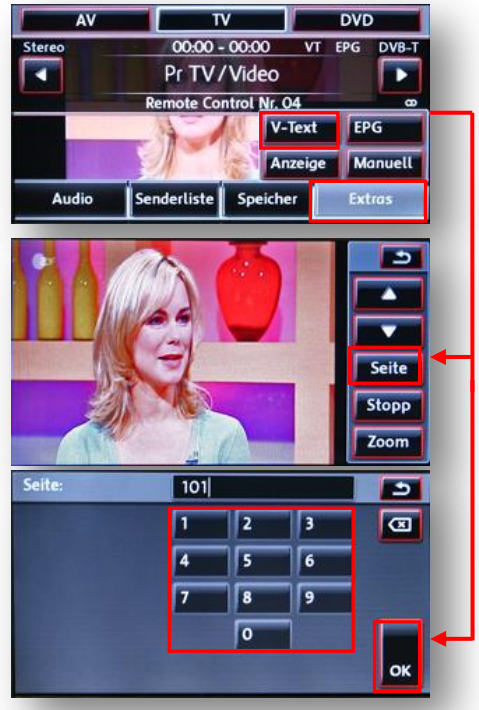

#### **4.5. Remote functions**

Remote functions can be executed by steering-wheel buttons, head-unit buttons and touchscreen.

#### **4.5.1. Previous/next channel/track**

To skip to previous or next channel (TV-mode) or track (DVD/USB/iPod®-modes), use the arrow buttons in the upper left corner of the head-unit, the arrow touch-screen buttons or the UP and DOWN buttons of the steering-wheel.

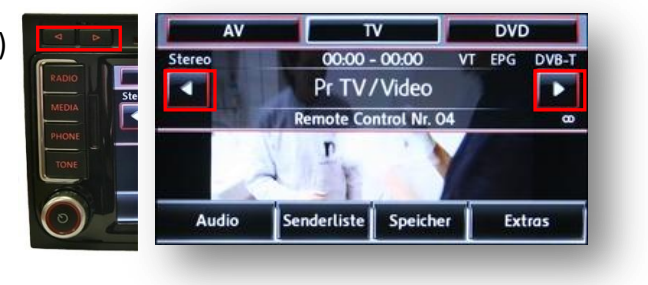

#### **4.5.2. Other remote functions**

When AV1 or AV2 mode is activated, enter **Senderliste**  (channel list). The menu which opens offers a range of commands for the active device.

The function description equals the remote control buttons of the additional device. On the additional device the writing may vary (e.g. AV instead of Source). Select any button to execute the described function on the active AV-source.

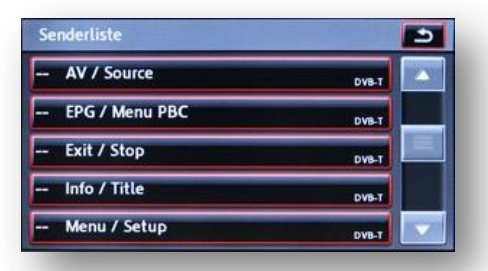

Manual

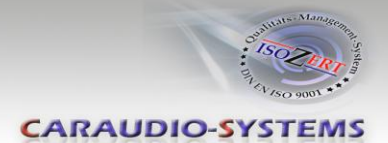

## **4.5.3. Menu/setup navigation**

To navigate through menu or setup options of the AV-sources, it is necessary to see their picture/OSD, which is not possible in the **Senderliste** (channel list). Instead, after entering menu/setup, select **Extras** and then **V-Text**.

Now menu navigation is possible by the arrow buttons in the upper left corner of the head-unit (left/right) and touch-screen: Arrow up = UP, Arrow down = DOWN Stopp = back/return/exit Zoom = OK/Enter

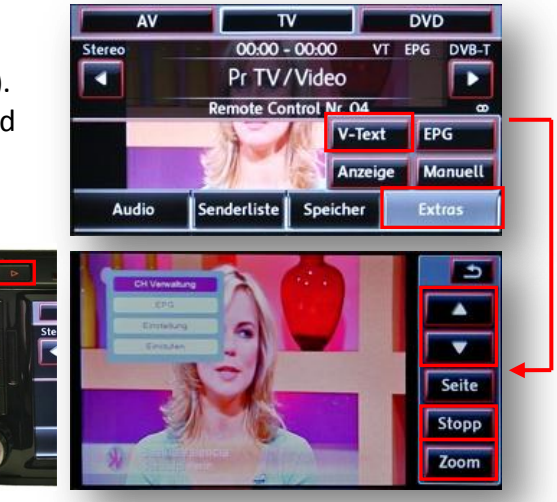

## **5. Specifications**

Operation voltage 10.5 – 14.8V DC Stand-by power drain <1mA Operation power drain 240mA Power consumption<br>
Temperature range<br>
Temperature range<br>
30°C to +80°C Temperature range Weight 202g Measurements (box only) B x H x T 90 x 30 x 105 mm

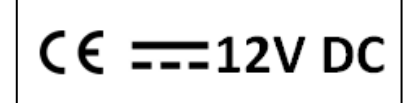

## **6. Technical Support**

**Caraudio-Systems Vertriebs GmbH NavLinkz GmbH**

Rheinhorststr. 22 Eurotec-Ring 45 D-67071 Ludwigshafen am Rhein D-47445 Moers

*manufacturer/distribution corporate sales/tech dealer-support*

phone +49 180 3 907050 email support@caraudio-systems.de

**Legal disclaimer:** Mentioned company and trademarks, as well as product names/codes are registered trademarks ® of their corresponding legal owners.